## PRESSREADER with personal account

Login with this url<https://fontys.idm.oclc.org/login?url=https://www.pressreader.com> or go to the [Digital Fontys Library](https://fontys.nl/HOME-MEDIATHEEK/Zoeken-en-vinden/Databanken-1/PressReader.htm) and use the link for Pressreader.

The indication that you have access to PressReader is if you see the Green tea cup at the upper left and welcome message.

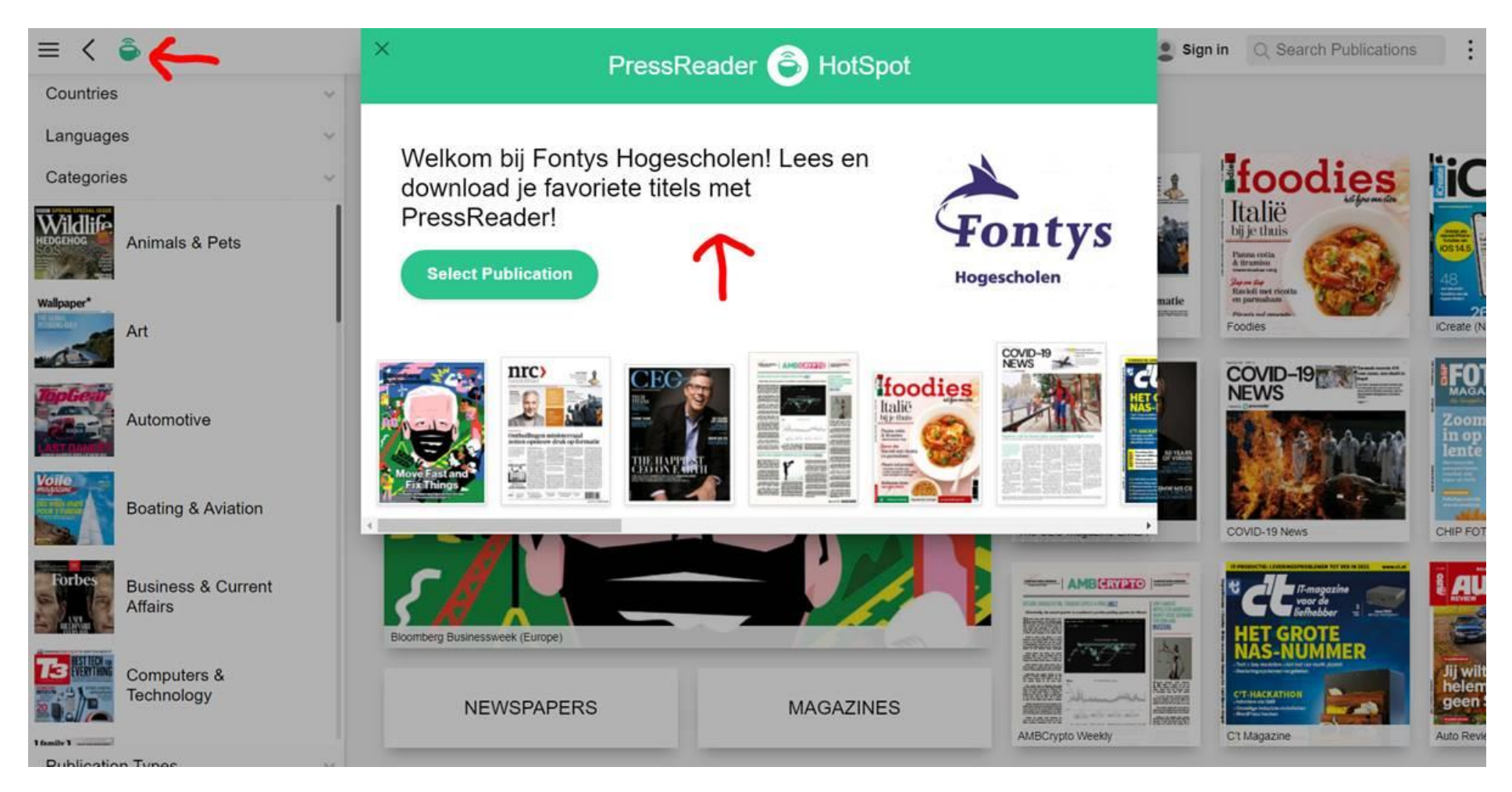

However, you will notice the Sign-in message at the upper right, which means the access is not connected to a personal account.

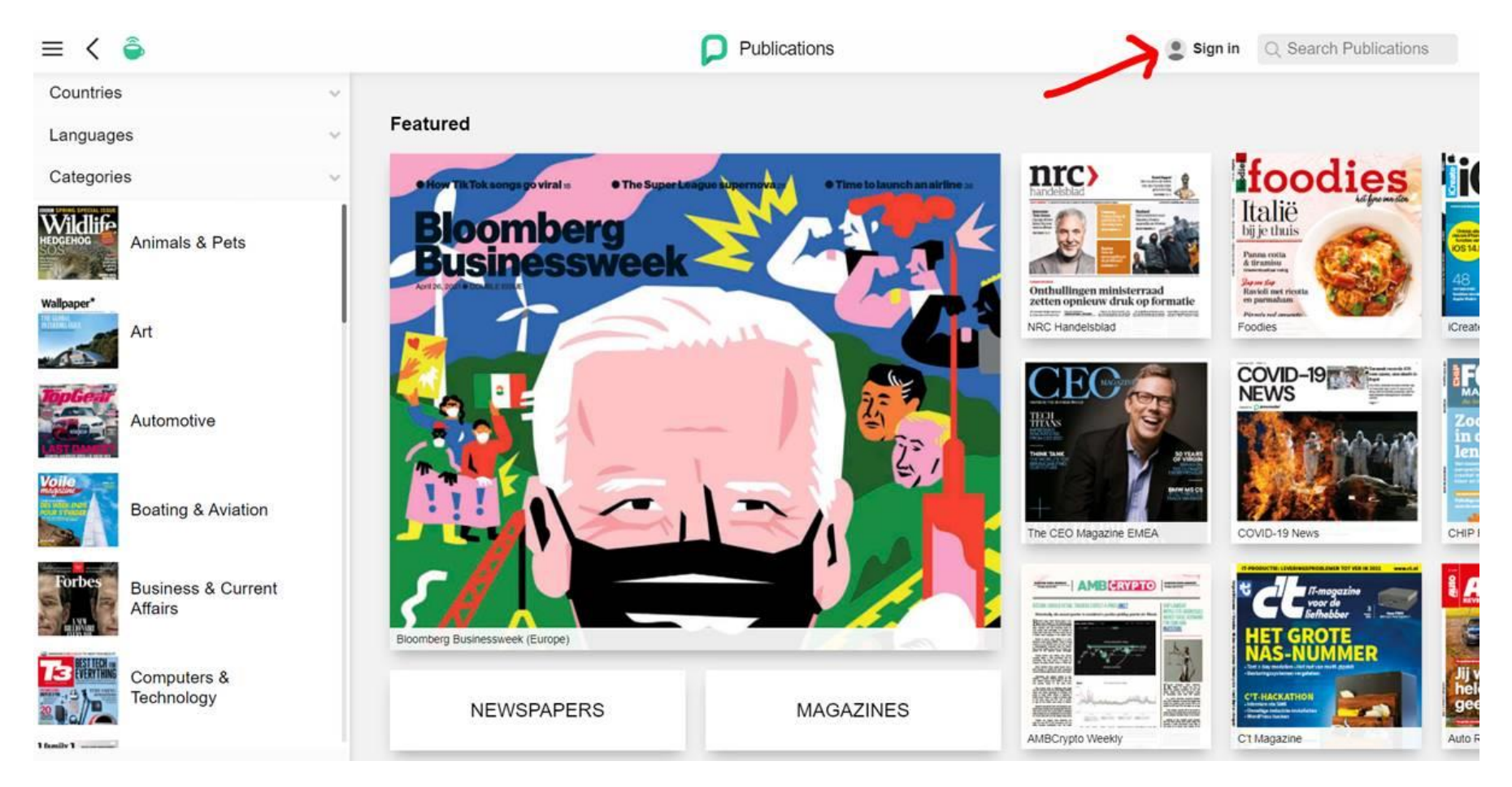

The next step is to register for a personal account, by clicking sign-in then "New User? Sign up now" or if you already have one simple log-in using your email address and password. Use your Fontys email address and password [\(name@student.fontys.nl](mailto:name@student.fontys.nl) or [name@fontys.nl\)](mailto:name@fontys.nl)

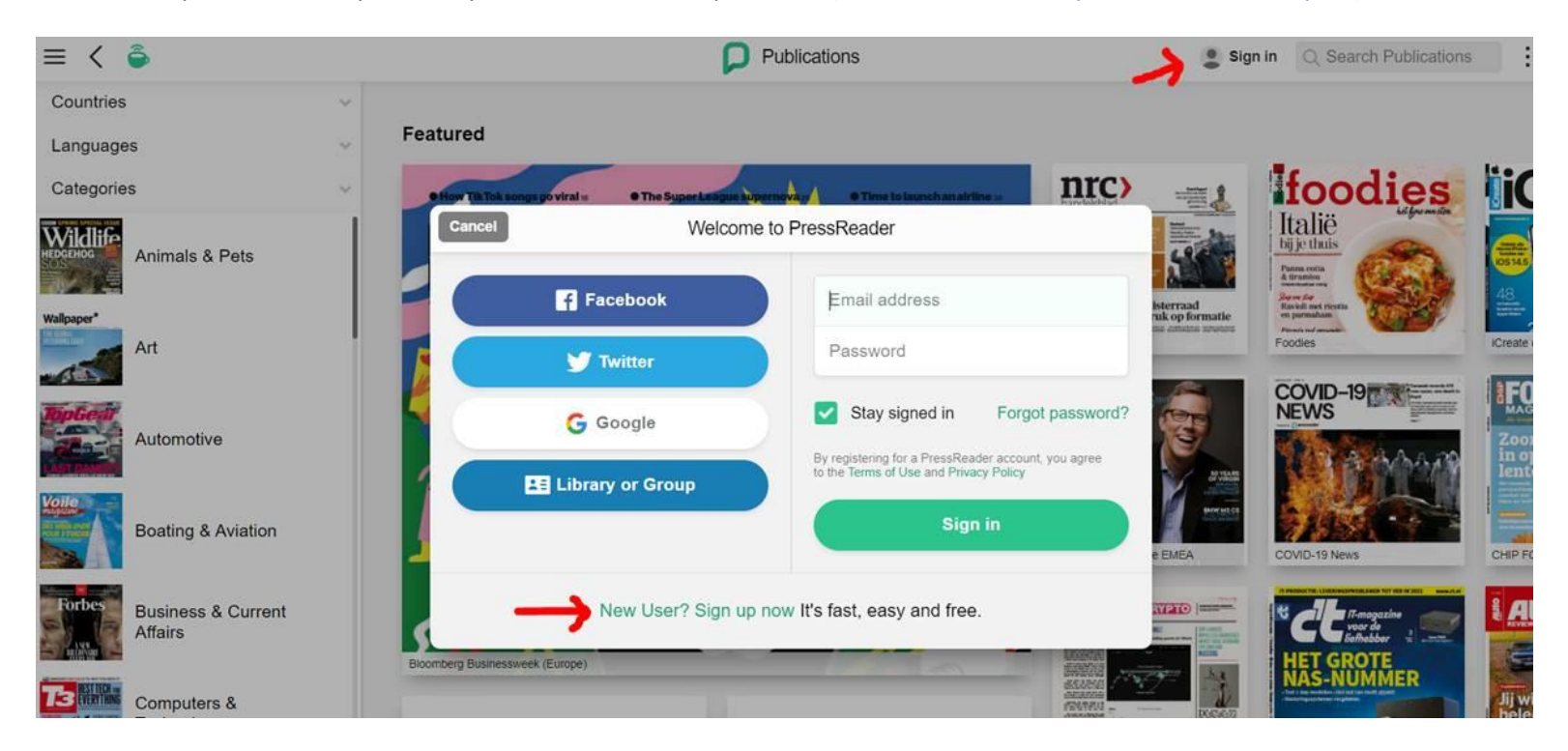

Once registered via the Fontys network using the ur[l https://fontys.idm.oclc.org/login?url=https://www.pressreader.com](https://fontys.idm.oclc.org/login?url=https://www.pressreader.com) , you may login and this is what it looks like. You will now see your name at the upper left. This means the access is now connected to your personal account. At this point, users can now signin on the app.

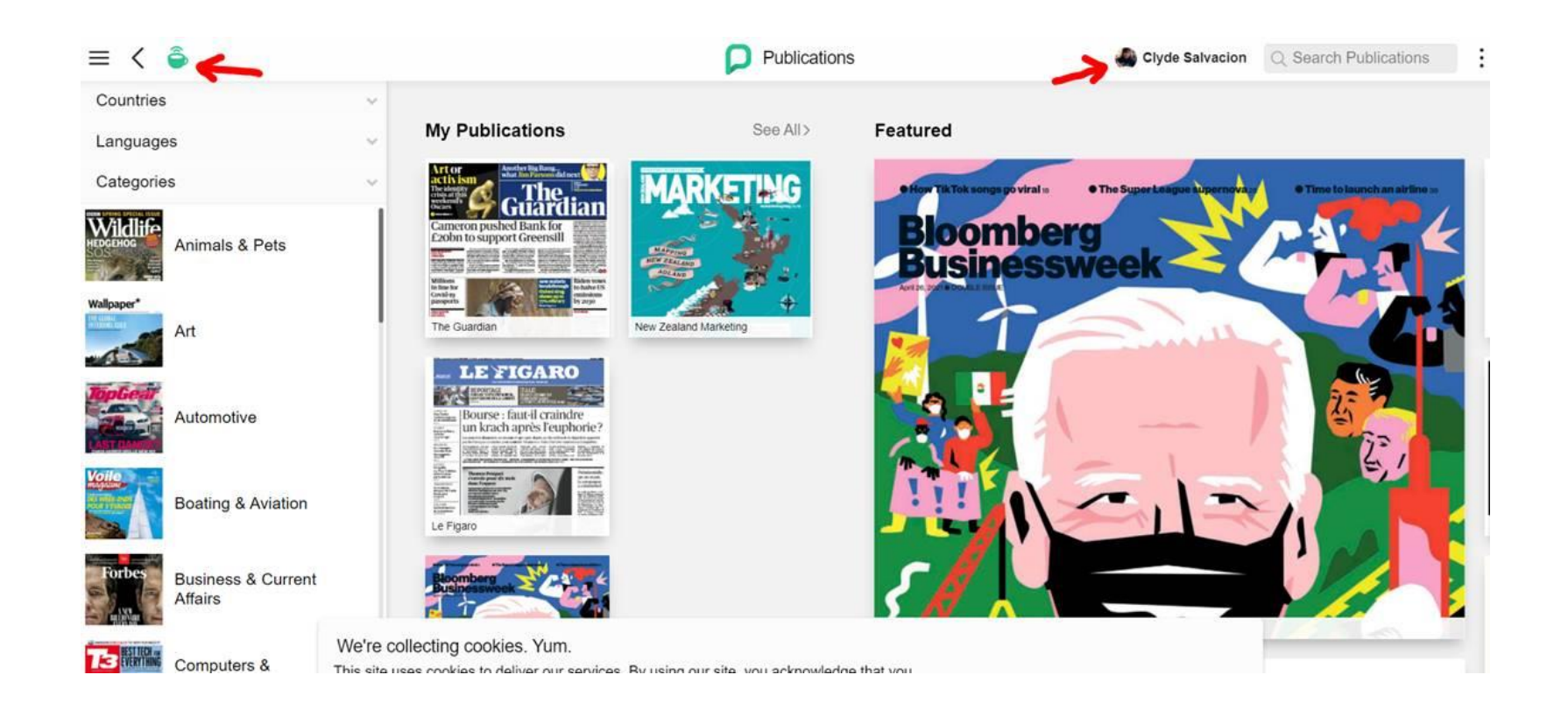

Download the app via this url<https://about.pressreader.com/download-app/> or search for Pressreader app and make the installation. On the app, tap sign-in with your Fontys email address (the same information as you just signed up).

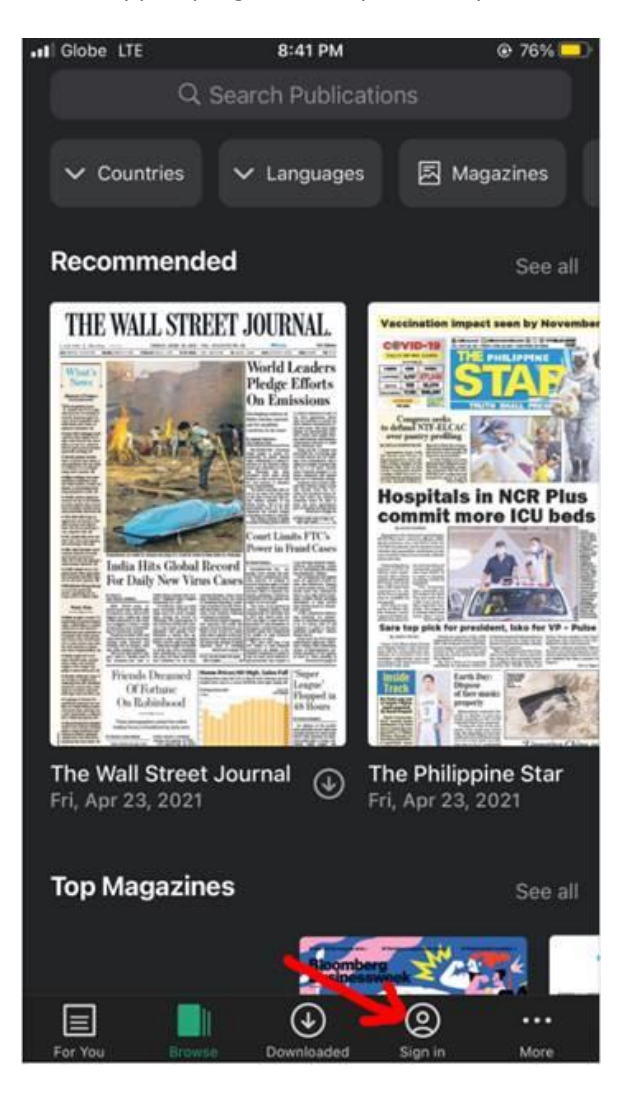

Then choose email.

To confirm you are logged in and have access you will see the green tea cup in the browse tab.

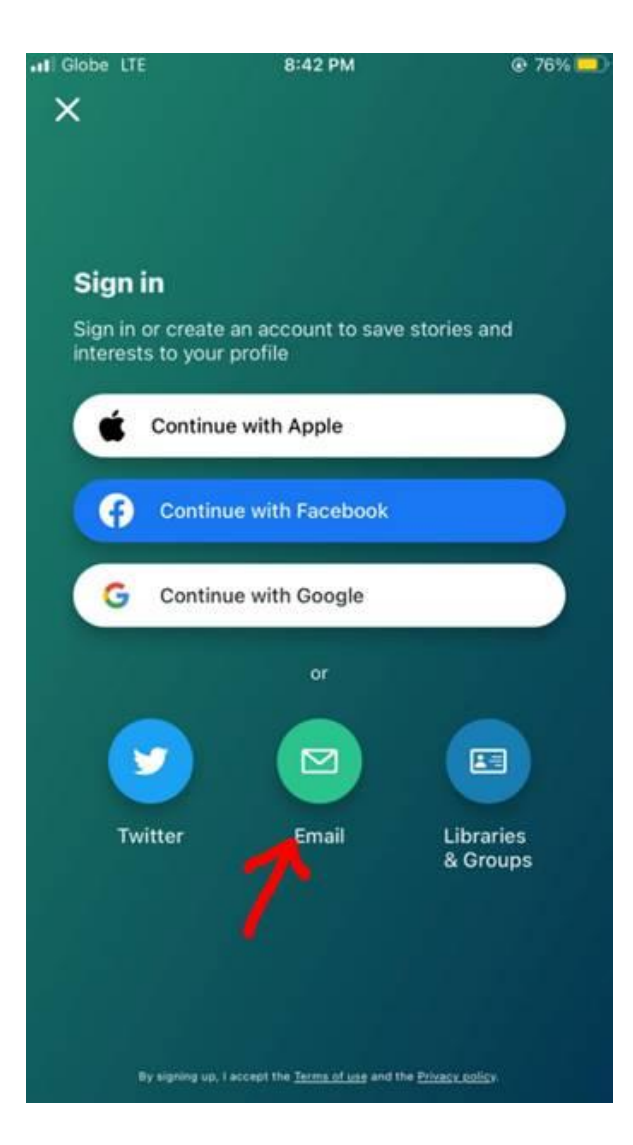

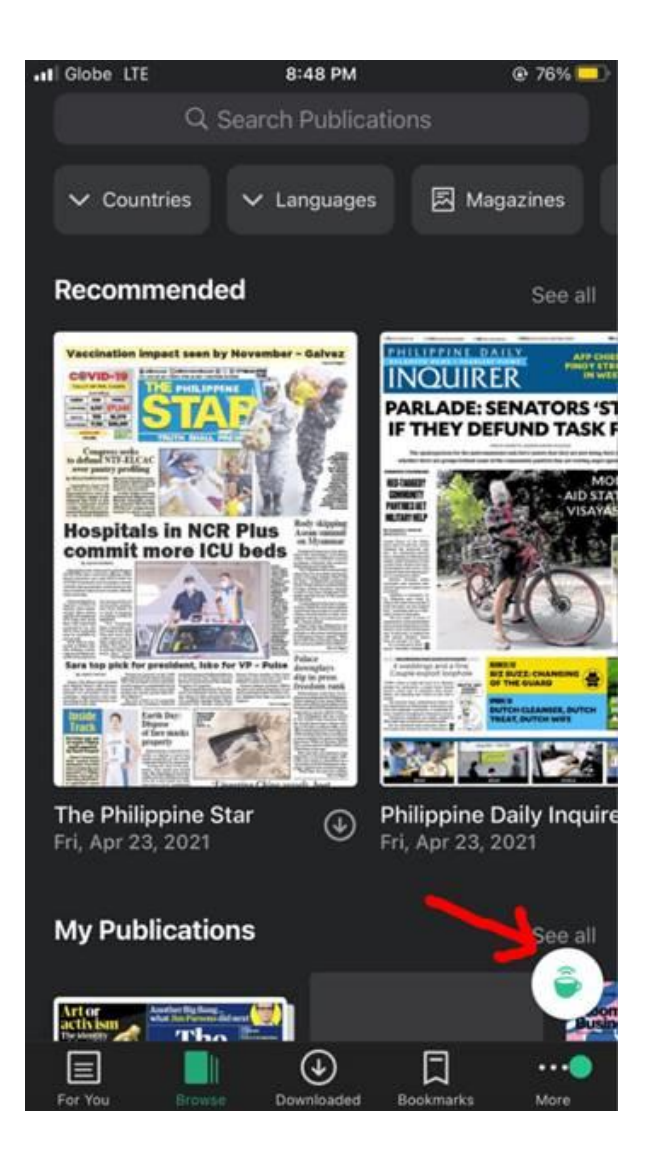